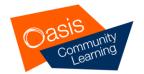

# Getting started with your loan iPad (for students)

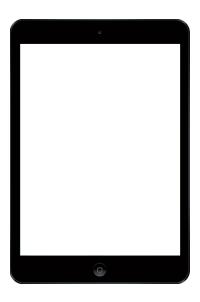

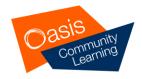

#### Setting Up Your iPad from Home

Once you have unboxed and charged your iPad you will need to turn on your device and follow the steps in this guide.

#### **Equipment needed**

- To setup your iPad you will need the following:
  - Your iPad
  - Access to an Wi-Fi internet connection
  - Your Oasis username & password

## Turning on your iPad

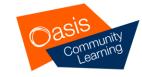

- Ensure your iPad is charged before running through the initial setup procedure. Once it is charged the power button can be found at the top right of you iPad.
- If the iPad is only in sleep mode, you can wake it up by pressing the Home button or the power button.
- If it is fully powered down (which is likely if it's just been unboxed), then you will need to hold down the power button until an Apple logo appears on the front display.

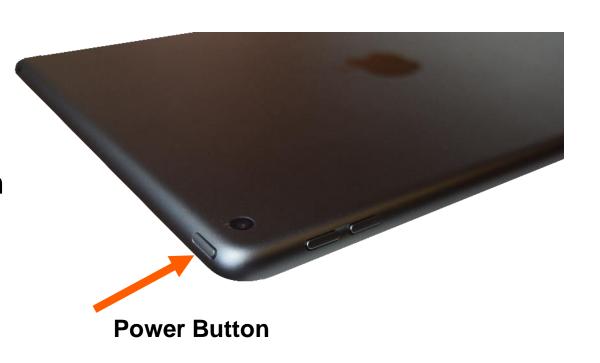

#### Setting up your iPad – Step 1

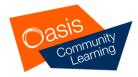

- After turning on your iPad the initial screen will load showing "Hello" in different languages.
- Press the Home button to continue.

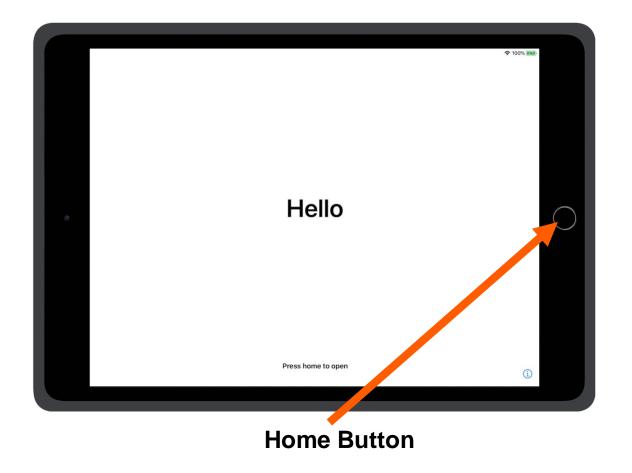

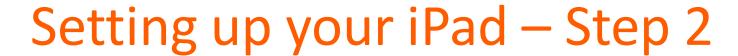

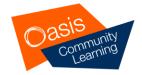

Tap the language you want your iPad to use. Swipe up or down to see more languages.

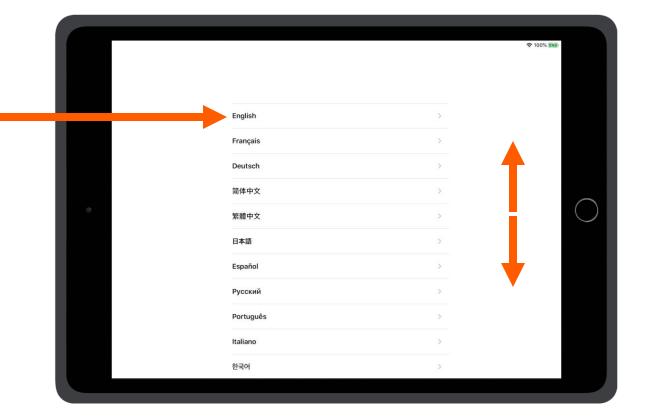

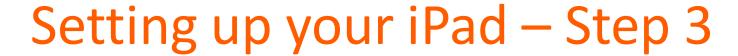

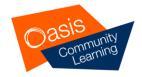

Tap United Kingdom as your Country or Region. Swipe up or down to see more countries. **Select Your Country or Region** MORE COUNTRIES AND REGIONS Afghanistan Åland Islands Albania Algeria American Samoa Andorra

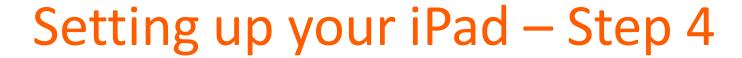

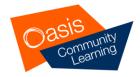

Assistive features are built into your iPad to complement your vision, hearing, motor skills, learning & literacy.

Tap the blue accessibility icon to see options available.

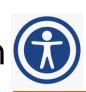

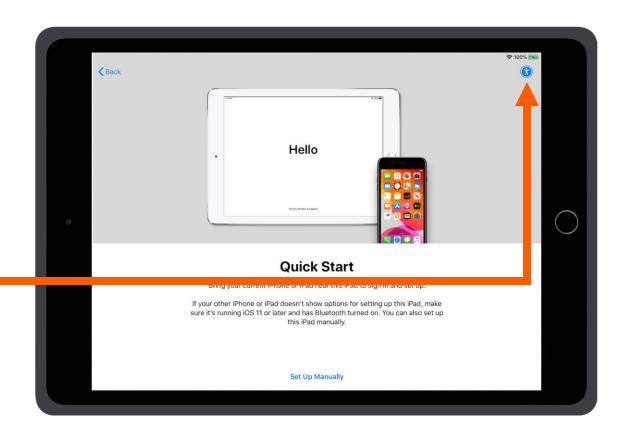

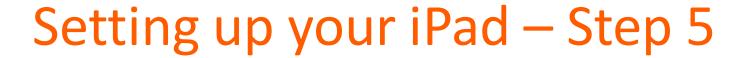

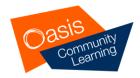

Tap an accessibility option to learn more and turn features on.

Tap **Done** to return to the previous screen.

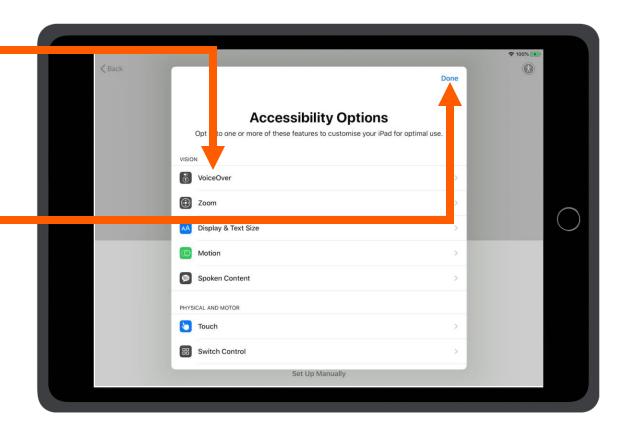

## Setting up your iPad – Step 6

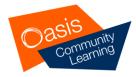

 Do NOT set up your iPad by following the 'Quick Start' instructions described here.

Hello **Quick Start** Bring your current iPhone or iPad near this iPad to sign in and set up. If your other iPhone or iPad doesn't show options for setting up this iPad, make

Instead tap Set Up Manually.

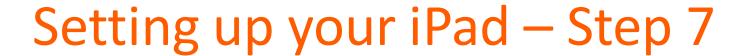

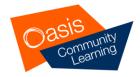

- You will need to have access to a Wi-Fi connection to continue with the setup process.
- If you are close to a Wi-Fi connection, a list of nearby Wi-Fi networks will be listed.
- Select the name of your Wi-Fi network from the list of networks available.

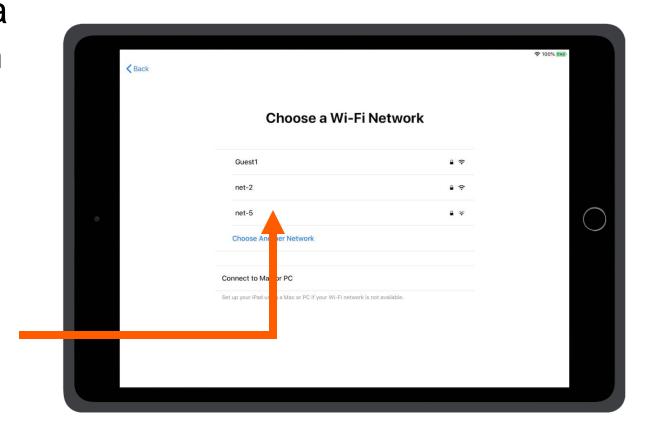

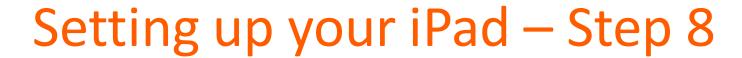

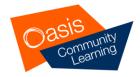

 Tap the Password box and enter the password for your Wi-Fi network.

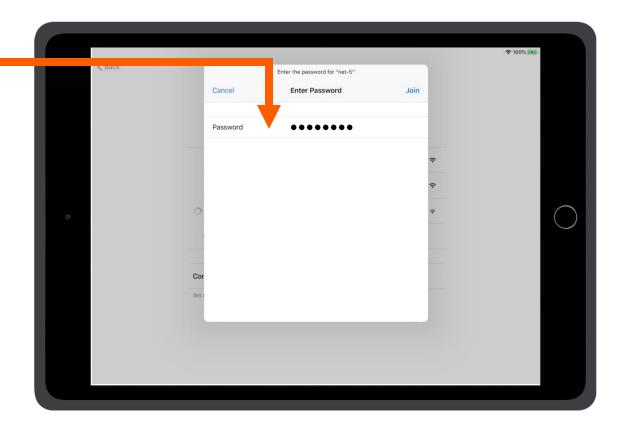

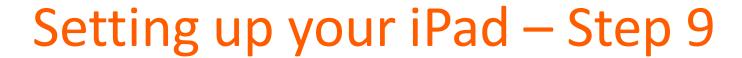

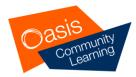

• Tap Join.

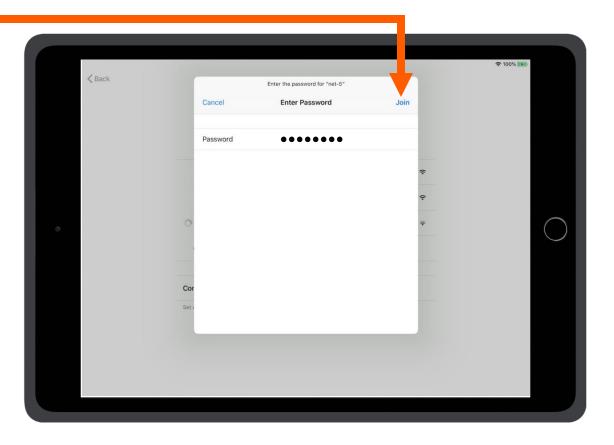

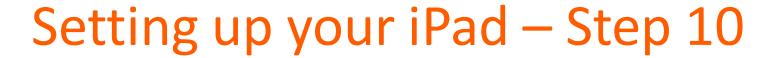

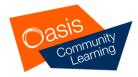

 A blue tick will confirm that you have successfully connected to your Wi-Fi network.

Tap Next to Continue.

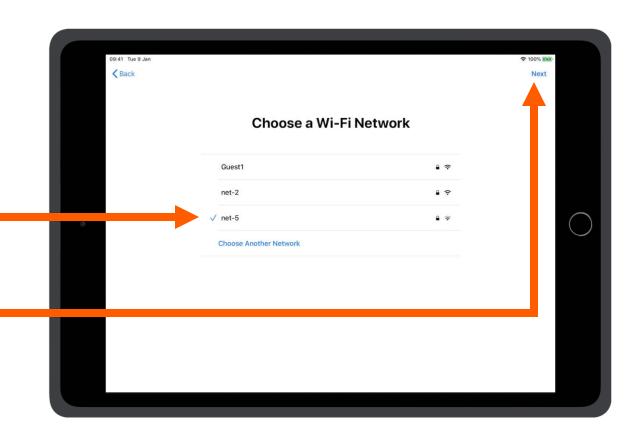

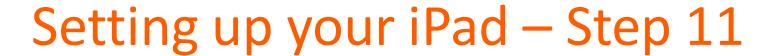

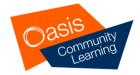

 Once you have connected to the internet your iPad will be activated.

This may take several minutes.

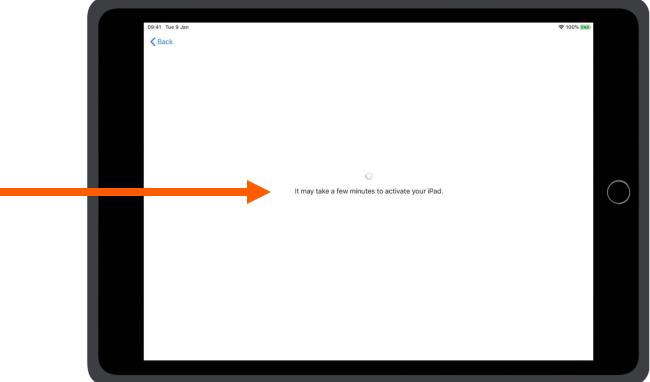

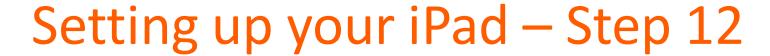

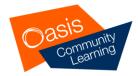

 Your iPad will now be configured by Oasis Community Learning.

 Tap About Remote Management to read more about how your device is managed.

or

Tap Next to continue.

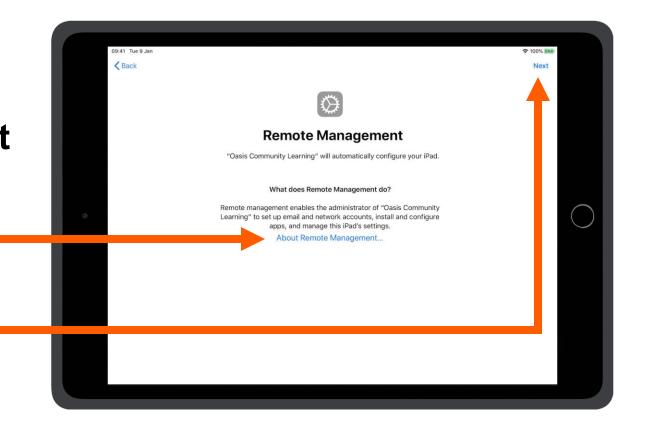

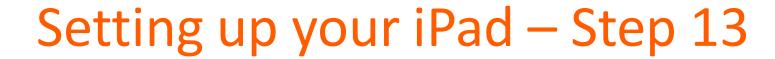

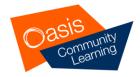

Enter your Oasis email address and password.

Tap the Email box and use your case keyboard or onscreen keyboard to type.

Tap the Password box and use your case keyboard or onscreen keyboard to type.

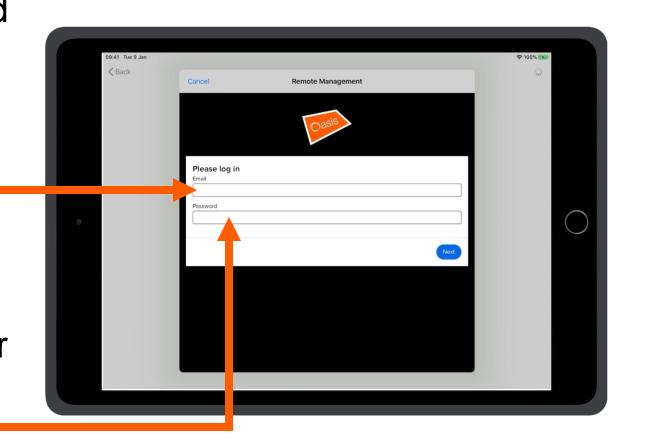

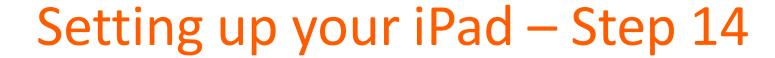

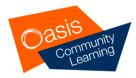

Tap **Next** to continue.

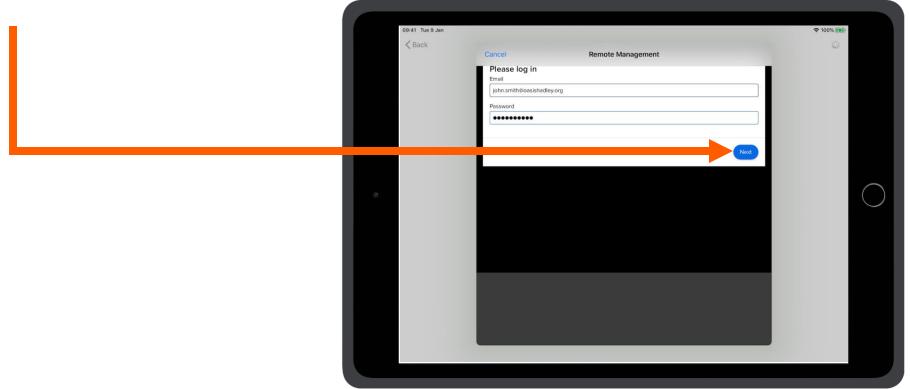

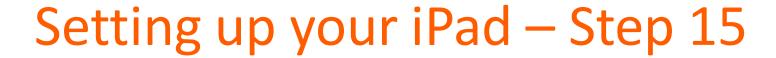

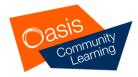

Your iPad will install configuration details.

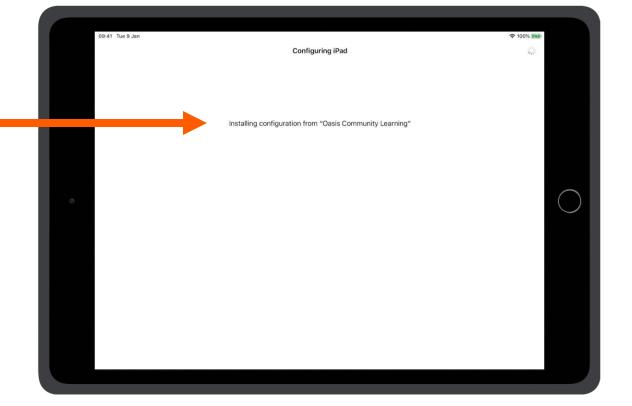

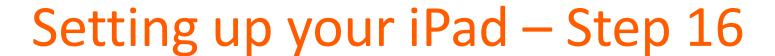

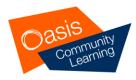

- We recommend you secure your iPad by registering your fingerprint.
- Tap Continue to register your fingerprint.

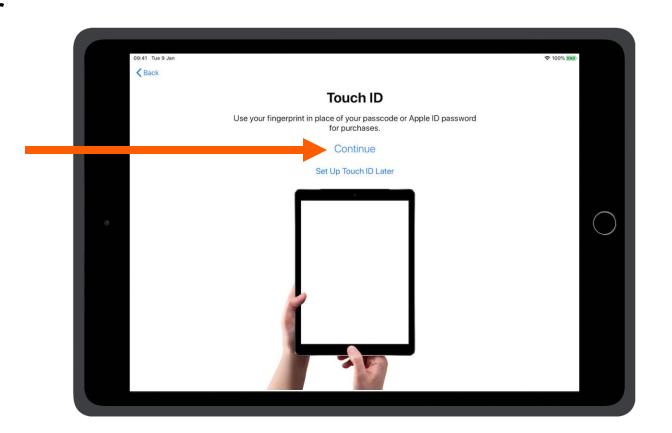

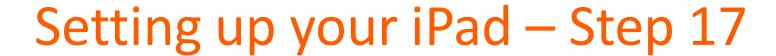

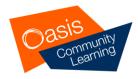

- Place the finger you want to register on the home button.
- Lift your finger and repeatedly place it on the home button so that your iPad can capture your fingerprint.

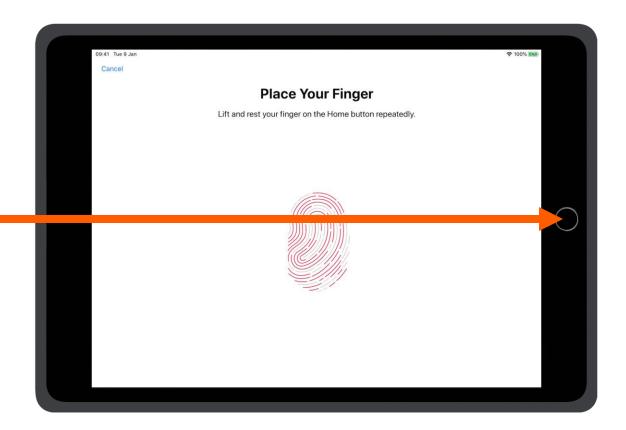

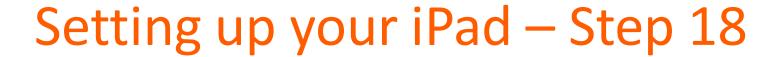

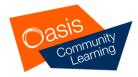

 When this message appears you will need to adjust your finger to capture the edges of your fingerprint. Tap Continue.

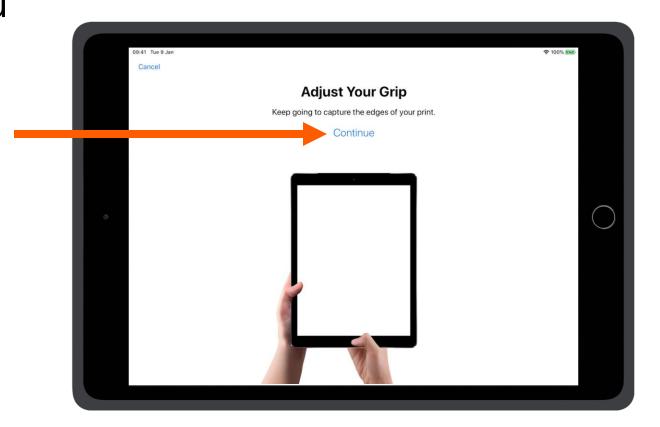

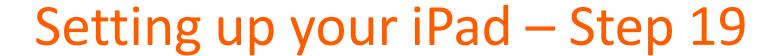

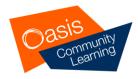

- Place the edges of the same finger on the home button.
- Lift your finger and repeatedly place the edge of it on the home button.

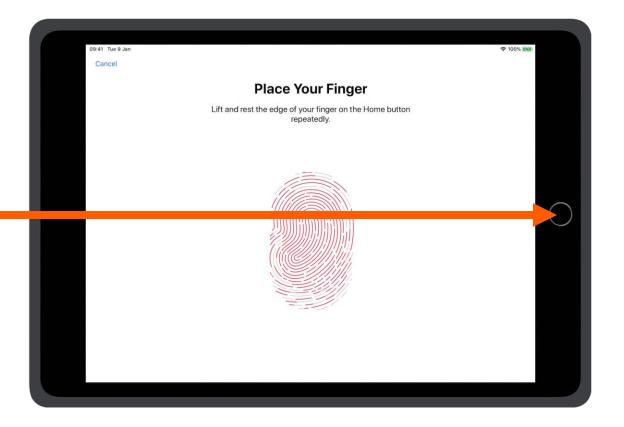

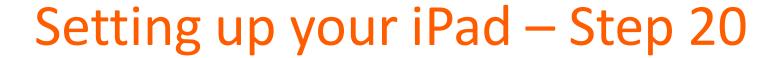

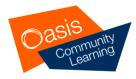

Once your fingerprint has been registered tap **Continue**.

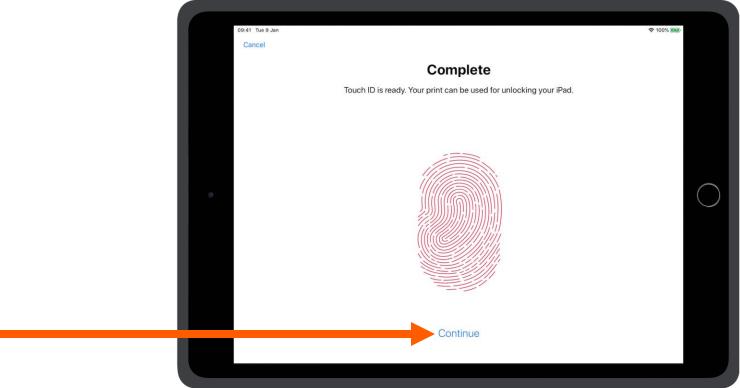

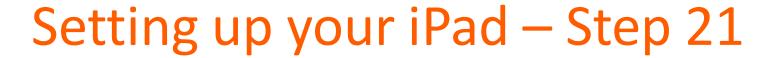

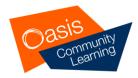

Tap Enable Locations Services.

Choosing to disable this may prevent apps and features from

working.

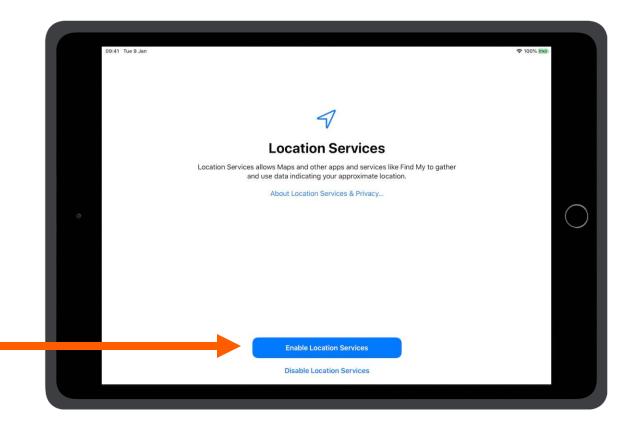

#### Setting up your iPad – Step 22

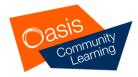

• The setup process is now complete.

 Your iPad will display applications available to use.

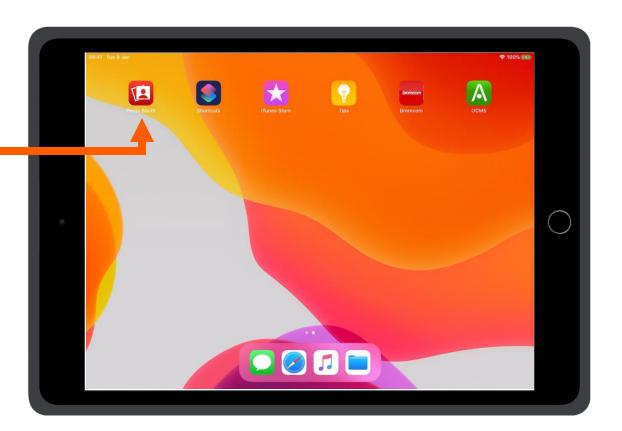

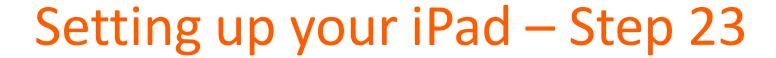

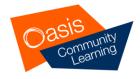

New apps may appear from time to time.

Applications may take time to install.

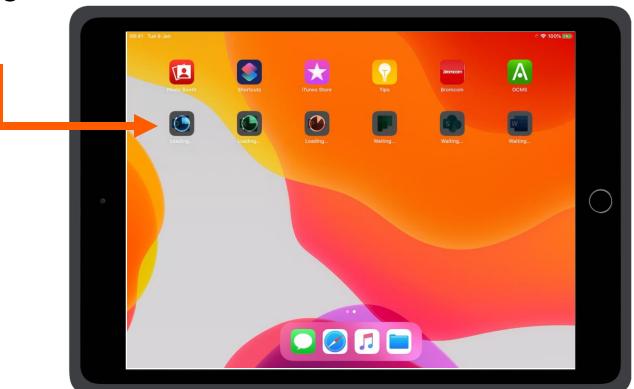